## How to Appear in Pahrump Justice Court Department B Using Zoom

| (Preferred) From Computer/Device – | OR | Phone Audio: (253) 215-8782 |
|------------------------------------|----|-----------------------------|
| Meeting ID: 873 487 9241           |    | Meeting ID: 873 487 9241    |
| Passcode: 7757517050               |    | Passcode: <b>7757517050</b> |

**Zoom** is compatible with any computer, tablet or smartphone with a camera, microphone, and speaker.

- 1. If using a tablet or smartphone:
  - a. Download the **Zoom** app from the Apple App Store for iPhones or Google Play Store for Android
  - b. Open the Zoom App, tap Join a Meeting and proceed to Step #3
- 2. From your computer, browse to https://zoom.us/join (not case-sensitive)
- 3. Enter the Meeting ID 873 487 9241

## Join Meeting

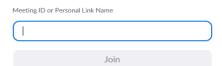

- 4. Click Join
- 5. Follow the prompts to Join with Video
- 6. If using a phone or tablet, select **Call Over Internet** to connect to audio. During the meeting, swipe across your phone to see all parties video camera or just the speaking party.
- 7. If using a computer, select a microphone and speakers OR call in using the number (253) 215-8782, Meeting ID 873 487 9241#, Passcode 7757517050# (Audio feedback will occur if you use both a computer microphone/speaker and phone. Choose one.)
- 8. Enable your webcam when asked to do so by the Court by clicking the video camera icon Start Video

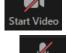

9. Unmute your microphone when asked to do so by the Court by clicking the microphone icon Remain muted when not speaking.

## **Troubleshooting**

If there is no audio from the courtroom, check the following:

Speakers or headset are not muted and volume is turned up

If the courtroom is unable to hear you, check the following:

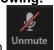

- Unmute your microphone by clicking on this icon
- Move closer to your microphone.

If the courtroom is unable to see you on camera, check the following:

Enable your camera by clicking on this icon
Start Video

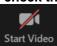